# **KENWOOD**

# **DRV-A601W**

Kamera do auta so zabudovaným GPS Sprievodca rýchlym štartom

JVCKENWOOD Corporation

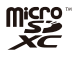

© 2019 JVCKENWOOD Corporation

601WGD-V1.6.A.A

 $\boxed{1}$ 

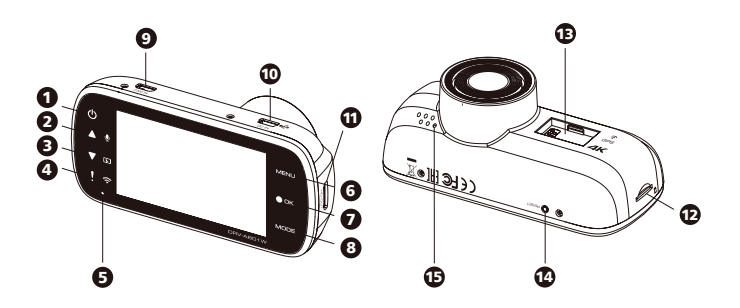

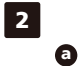

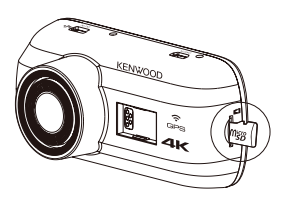

 $\ddot{\mathbf{O}}$ 

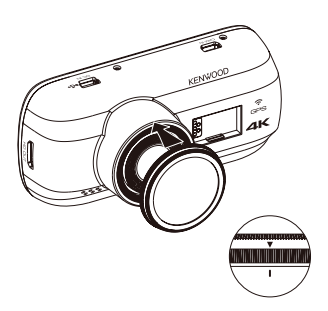

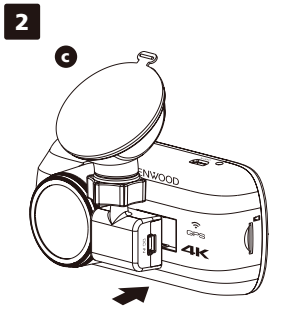

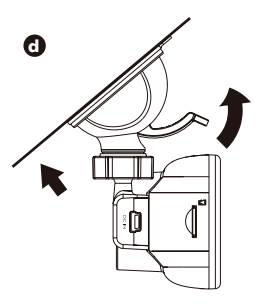

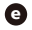

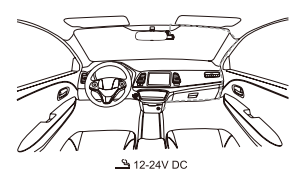

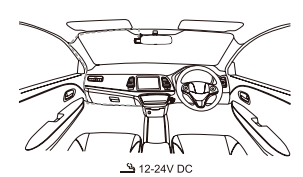

 $\bullet$ 

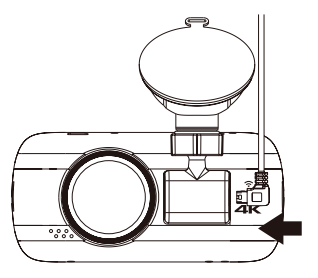

# Názvy častí a funkcií

#### **Názvy častí**

- 1 **Vypínač**
- 2 **Tlačidlo Hore / Stlmenie**
- 3 **Tlačidlo Dole / Vypnutie obrazovky**
- 4 **Tlačidlo Ochrana súborov / Bezdrôtové pripojenie**
- 5 **LED kontrolka**
- 6 **Tlačidlo MENU**
- 7 **Záznam / Tlačidlo OK**
- 8 **Tlačidlo režimu / Kópia obrazovky**
- 9 **Výstup fotoaparátu**
- 0 **DC-IN / Port na prenos dát**
- V**ýstup s vysokým rozlíšením**
- **Slot Micro SD karty**
- **Port konektoru**
- **Tlačidlo Reset**
- *C* Reproduktor

#### **Funkcie**

**Vypínač** Stlačením a podržaním tlačidla počas 3 sekúnd zariadenie zapnete/vypnete.

#### **Stavová LED kontrolka**

Červená: Zapnutie. Červená (blikajúca): Záznam. Modrá: Prebieha nabíjanie.

#### **Tlačidlo Ochrana súborov / Bezdrôtové pripojenie**

#### **Ochrana súborov**

Stlačením tohto tlačidla zaistíte ochranu súboru videa pred prepísaním.

#### **Bezdrôtové pripojenie**

Stlačením a podržaním počas 3 sekúnd zapnete funkciu bezdrôtového pripojenia, táto možnosť nie je k dispozícii počas záznamu alebo prehrávania.

#### **Tlačidlo MENU**

Stlačením tohto tlačidla otvoríte menu aktuálneho režimu. Dvojitým stlačením tohto tlačidla otvoríte menu všeobecných nastavení.

#### **Tlačidlo Záznam / OK**

#### **Záznam**

V režime videa môžete stlačením spustiť alebo ukončiť záznam. V režime fotografie stlačením vytvoríte fotografiu.

#### **OK**

Tlačidlo potvrdenia sa používa pre výber možností v menu.

#### **Tlačidlo režimu / kópia obrazovky Režim**

Toto tlačidlo umožňuje prepínanie medzi režimami videa, fotografie a prehrávania.

#### **Kópia obrazovky**

Počas záznamu v režime videa môžete stlačením tlačidla vytvoriť kópiu obrazovky aktuálnej snímky.

#### **Tlačidlo Reset**

Vo výnimočnom prípade, keď má zariadenie nejaký problém, ho pomocou tlačidla Reset vypnete. Stačí iba stlačiť a držať Reset, pokým sa zariadenie nevypne, a následným stlačením tlačidla napájania ho zapnete.

# Inštalácia vo vozidle

#### **1. Vloženie microSD karty do palubnej kamery.**

Palubná kamera podporuje microSD kartu triedy 10 alebo vyššej s kapacitou 8 GB až 256 GB. SD kartu vložte podľa symbolu.

Pamäťovú kartu neodoberajte ani nevkladajte, pokiaľ je zariadenie zapnuté. Z výroby je v zariadení vložená microSD karta.

### **2. Inštalácia kruhového polarizačného filtra**

Nasaďte závitovú stranu polarizačného filtra na zariadenie a otáčajte v smere hodinových ručičiek. Filter sa musí v kovovom závite plynulo otáčať.

Otáčajte vonkajší kovový krúžok polarizačného filtra v smere hodinových ručičiek a zarovnajte značku šípky na polarizačnom objektíve so značkou šípky na zariadení.

#### **3. Montáž palubnej kamery do magnetického držiaka.**

Pre zaistenie správnej inštalácie nezabudnite kameru zarovnať s portom konektoru.

#### **4. Pripevnenie držiaka k prednému sklu.**

Vyberte na prednom skle miesto v dosahu stierača, ktoré vás nebude rozptyľovať. Potom umiestnite prísavku a držiak zaistite.

#### **5. Zapojenie do zásuvky vo vozidle.**

Do zásuvky vozidla s napätím 12 V zapojte prívodný kábel, ktorý je súčasťou balenia. Zapaľovanie vozidla kameru zapne a pri zapojení do 12 V zásuvky bude možné vytvárať záznamy. Hneď ako vypnete motor vozidla, kamera sa automaticky vypne.

#### **6. Prvotné nastavenie.**

Po zapojení napájania sa palubná kamera zapne a zobrazí možnosti prvého nastavenia. Nastavte jazyk, krajinu, časové pásmo, čas a dátum atď.

#### **7. Prvé použitie formátu SD karty.**

Pokiaľ do zariadenia vkladáte SD kartu prvý krát, zariadenie vás požiada o formátovanie karty.

#### **8. Spustenie automatického záznamu.**

Po formátovaní karty palubná kamera spustí záznam a všetko bude pripravené.

#### **Režim parkovania**

Otvorte položku MENU VIDEA stlačením tlačidla MENU v REŽIME VIDEA a potom zmeňte nastavenie Snímača režimu parkovania na možnosť Zapnuté.

V režime parkovania zostane zariadenie v pohotovostnom režime, pokiaľ máte taktiež hardvérovú súpravu CA-DR1030 (voliteľné príslušenstvo). Dokáže zistiť mieru dopadu presahujúcu bežnú úroveň a zaznamenávať udalosti, ktoré by mohli poškodiť vaše vozidlo. Hardvérová súprava navyše disponuje funkciou automatického vypnutia napájania. Pokiaľ zariadenie zistí, že kapacita autobatérie klesla pod určitú úroveň, napájanie sa odpojí, aby sa zabránilo plytvaniu batérie.

# **Aplikácia pre smartfóny KENWOOD DASH CAM MANAGER**

"KENWOOD DASH CAM MANAGER" je aplikácia pre smartfóny, ktorá zobrazuje videozáznamy vytvorené pomocou zariadenia. Používa sa na overenie dát a záznamu najnovších palubných kamier značky KENWOOD. Stiahnite si aplikáciu z obchodu App Store (iOS) / Google Play (Android) do svojho mobilného zariadenia.

#### **Ak sa pripojiť:**

- 1. Stlačte dlhšie tlačidlo bezdrôtového pripojenia na zariadení a otvorte režim pripojenia. (Uistite sa, že palubná kamera nenahráva.)
- 2. Otvorte KENWOOD DASH CAM MANAGER aplikáciu pre mobilné telefóny.
- 3. Stlačte tlačidlo Pripojiť a zo zoznamu sietí vyberte možnosť spárovanie zariadenia palubnej kamery.
- 4. Do zadávacieho poľa zadajte heslo bezdrôtového pripojenia.
- 5. Po dokončení stlačte tlačidlo Pokračovať, ktoré vás presmeruje na hlavnú obrazovku aplikácie.

# **Softvér pre stolné počítače KENWOOD VIDEO PLAYER**

"KENWOOD VIDEO PLAYER" je softvér pre stolné počítače, ktorý zobrazuje videozáznamy vytvorené pomocou zariadenia.

Používa sa pre overenie dát a záznamu najnovších palubných kamier značky KENWOOD. Stiahnite si zo stránky https://www.kenwood.com/cs/ce/ inštalačný program a nainštalujte si softvér v počítačovom prostredí, ku ktorému máte oprávnenie správcu.

# **Viac informácií**

Podrobné postupy a informácie nájdete v PRÍRUČKE na nasledujúcej internetovej stránke: https://www.kenwood.com/cs/ce/ alebo kontaktujte svojho dovozcu/servisné centrum **IVCKENWOOD.** 

Logo microSDXC je ochranná známka spoločnosti SD-3C LLC.

Android je ochranná známka spoločnosti Google Inc. v Spojených štátoch a ďalších krajinách. iOS je ochranná známka alebo registrovaná ochranná známka spoločnosti Cisco v Spojených štátoch a ďalších krajinách.

#### **Výrobca:**

JVCKENWOOD Corporation Yokohama 221-0022 Japonsko Vyrobené v Číne www.kenwood.com/

### **Zástupca pre EÚ:**

JVCKENWOOD Europe B.V. Amsterdamseweg 37, 1422 AC Uithoorn, Holandsko